Для возможности дистанционного участия в общем собрании необходимо зарегистрироваться на портале [Государственной информационной системе жилищно](https://dom.gosuslugi.ru/)[коммунального хозяйства \(ГИС ЖКХ\)](https://dom.gosuslugi.ru/).

Раздел голосований доступен собственникам помещений в многоквартирном доме в случае, если право собственности зарегистрировано в [Едином государственном](https://rosreestr.ru/site/)  [реестре прав.](https://rosreestr.ru/site/) Для принятия участия в голосованиях нажмите на гиперссылку «Голосование по дому» на главной странице личного кабинета.

Помещение (жилой дом)

Действия

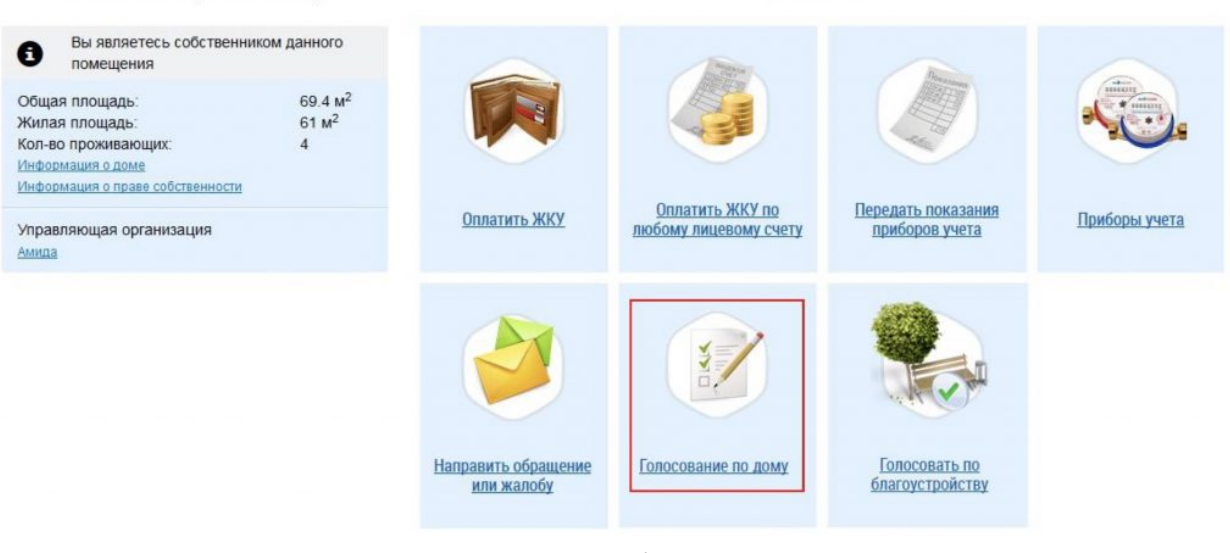

*Рис. 1*

Отобразится страница «Реестр сведений о голосовании» на вкладке «Голосования». Для участия в голосованиях по дому перейдите на вкладку «Голосования».

Реестр сведений о голосовании

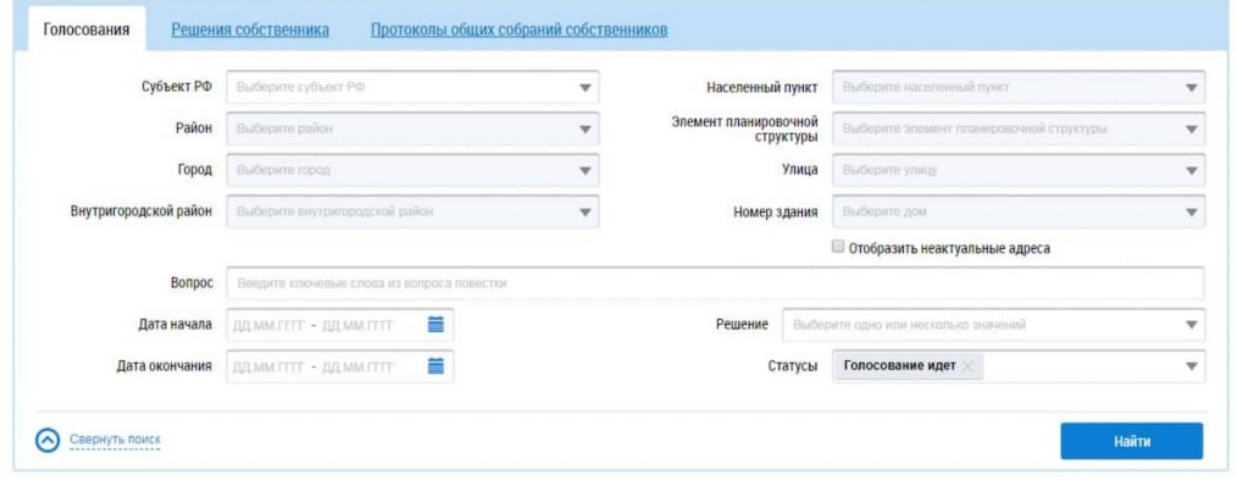

Результаты поиска

| Вопрос повестки                                                                                           | Статус              | Дата и время начала | Дата и время окончания | Решение      |
|----------------------------------------------------------------------------------------------------|---------------------|---------------------|------------------------|--------------|
| Стоит ли обновить лифтовое хозяйство дома в наступающем году, что<br>потребует новых финансовых вливаний? | Сообщение размещено | 01.01.2018 16:17    | 05 01 2018 16:12       | He ronocoвan |

Для осуществления поиска голосований заполните одно или несколько полей блока поиска и нажмите на кнопку «Найти». Чем точнее будут заданы критерии поиска, тем уже будет выборка результатов (рис. 3). Последовательно заполните адресные поля, начиная с поля «Субъект РФ». В поле «Вопрос» введите ключевые слова из вопроса повестки. Для заполнения полей «Дата начала» и «Дата окончания» введите примерный̆ диапазон дат или выберите его из календаря, нажав на соответствующую пиктограмму. В поле «Решение» выберите значение из выпадающего списка. В поле «Статусы» выберите одно или несколько значений из выпадающего списка. Нажмите на кнопку «Найти» для осуществления поиска. В блоке результатов поиска отобразятся записи, соответствующие критериям поискового запроса.

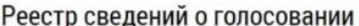

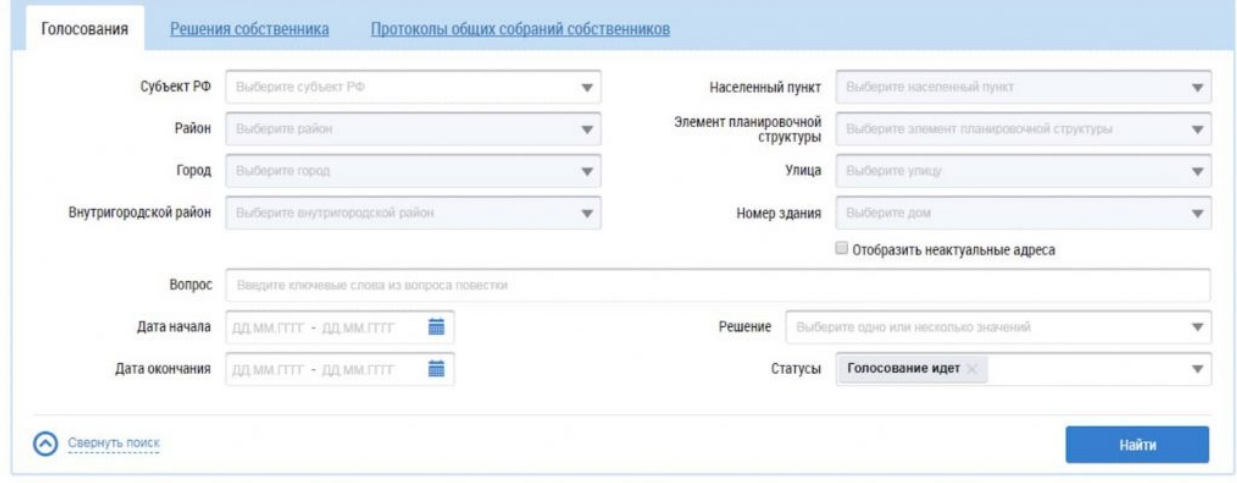

*Рис. 3*

## **Участие в голосовании**

Для просмотра вопроса повестки нажмите на пункт выпадающего меню «Просмотреть вопрос повестки» напротив интересующего вас вопроса в статусе «Голосование идет» в блоке результатов поиска. Для просмотра сообщения о проведении общего собрания собственников и голосования по вопросам повестки нажмите на пункт «Просмотреть сообщение». Отображается страница сообщения о проведении общего собрания собственников.

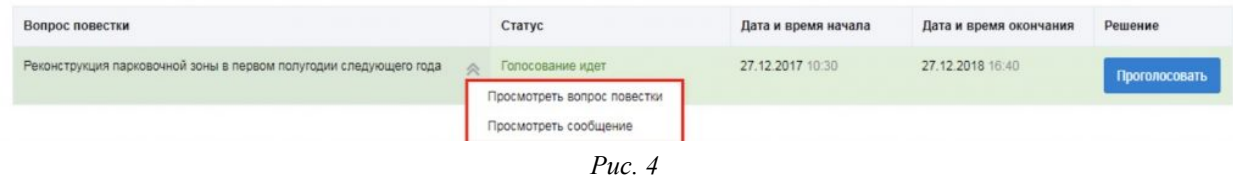

Для голосования по вопросу повестки нажмите на кнопку «Проголосовать» в блоке «Повестка». Отображается страница для голосования по вопросу.

Просмотр сообщения о проведении общего собрания собственников

Размещено 27.12.2017 10:24

◎ ОБЩАЯ ИНФОРМАЦИЯ

© СВЕДЕНИЯ ОБ АДМИНИСТРАТОРЕ ОБЩЕГО СОБРАНИЯ

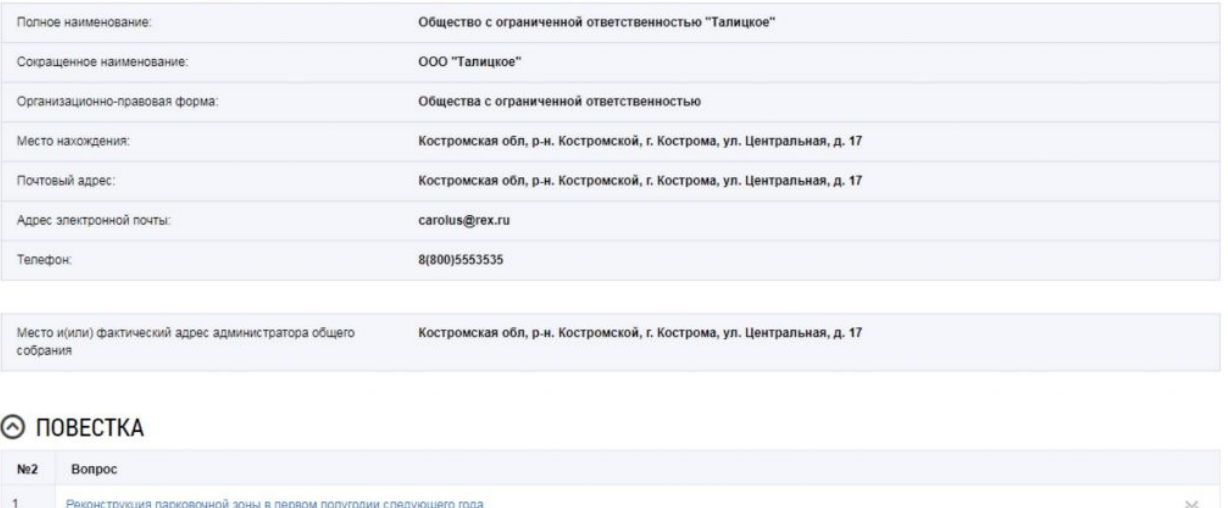

⊙ ЭЛЕКТРОННЫЙ ОБРАЗ СООБЩЕНИЯ О ПРОВЕДЕНИИ ОБЩЕГО СОБРАНИЯ СОБСТВЕННИКОВ

*Рис. 5*

Установите переключатель в поле с необходимым ответом («За», «Против», «Воздержался») в поле «Решение собственника». Нажмите на кнопку «Проголосовать», чтобы проголосовать с использованием Системы. Система отображает подтверждающее сообщение об успешном принятии голоса собственника.

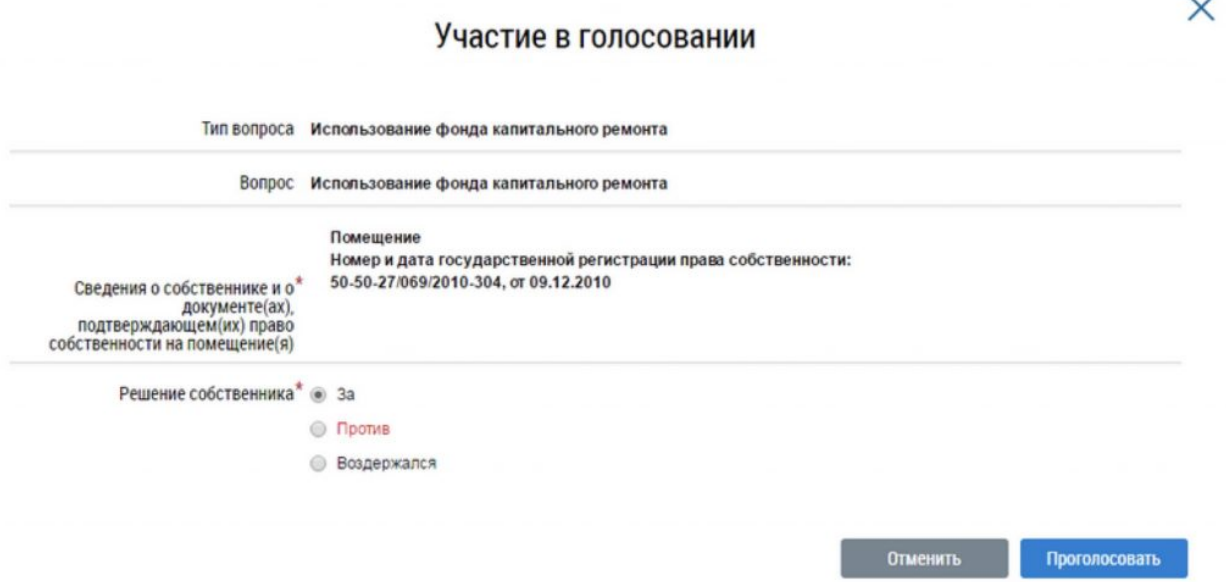

*Рис 6*